# **User Guide**

# **Polycom IP 450**

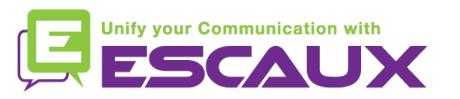

### Content

- Phone overview 但
- Basic telephony features 倶
	- How to place a call
	- How to answer a call
	- How to terminate a call
	- How to redial a number
	- How to mute a call
	- How to set a call on hold
	- How to transfer a call
	- How to make conference calls
- Phone preferences 倶
	- How to change the ring tone
	- How to set the language
	- How to adjust the volume
- Voicemail & Call history (早)
	- How to listen to your voicemail
	- How to consult the call history
	- How to clear call history

#### Contacts management 頁

- How to add a contact
- How to edit a contact
- How to delete a contact
- How to search a contact
- Corporate Directory
- 倶 Various
	- Idle display
	- How to reboot your phone
	- How to reset your phone

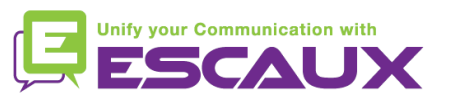

#### Contacts management

- How to add a contact?
	- *1. Manual* add-on
		- Press **Menu**
		- Select **Features** > **Contact Directory**.
		- Press the **More** soft key.
		- Press the **Add** soft key.
		- Enter first and/or last **name** of the contact from the keypad.
		- Enter a contact **number**
		- **Options :**
			- change the **speed dial** index
			- Change the **ring type**
		- press the **Save** soft key
		- Press **Menu** to return to idle screen

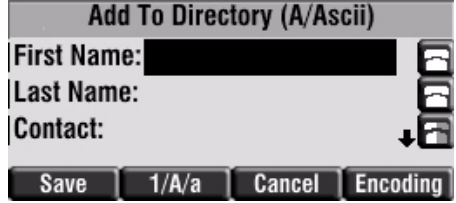

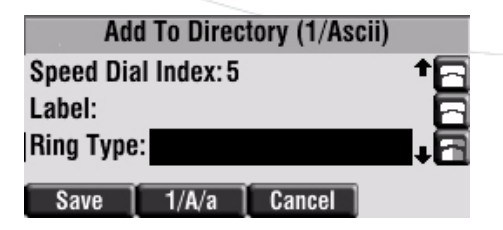

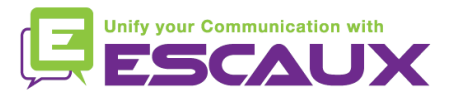

#### Polycom IP 450 : phone overview

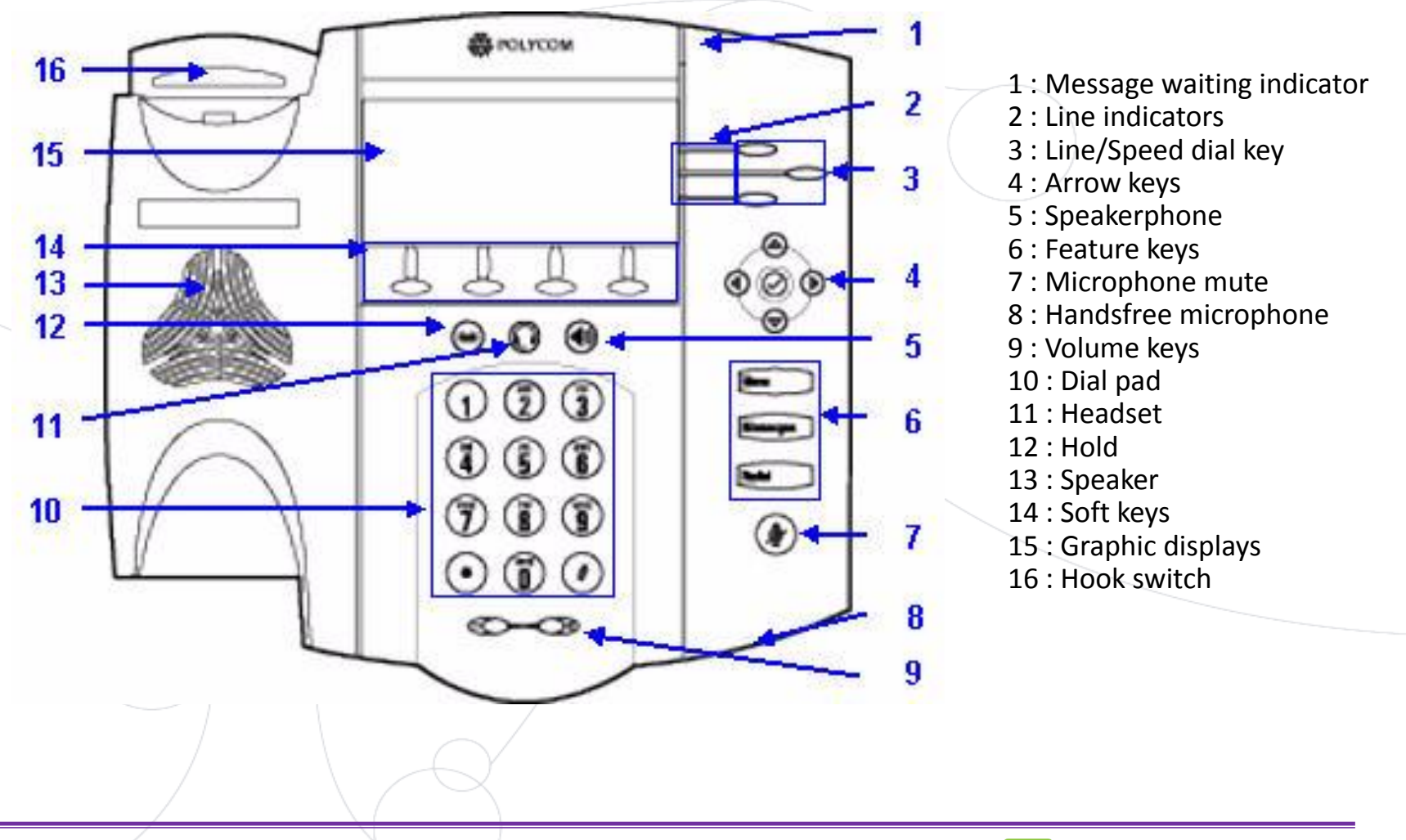

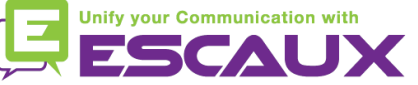

#### Basic telephony features

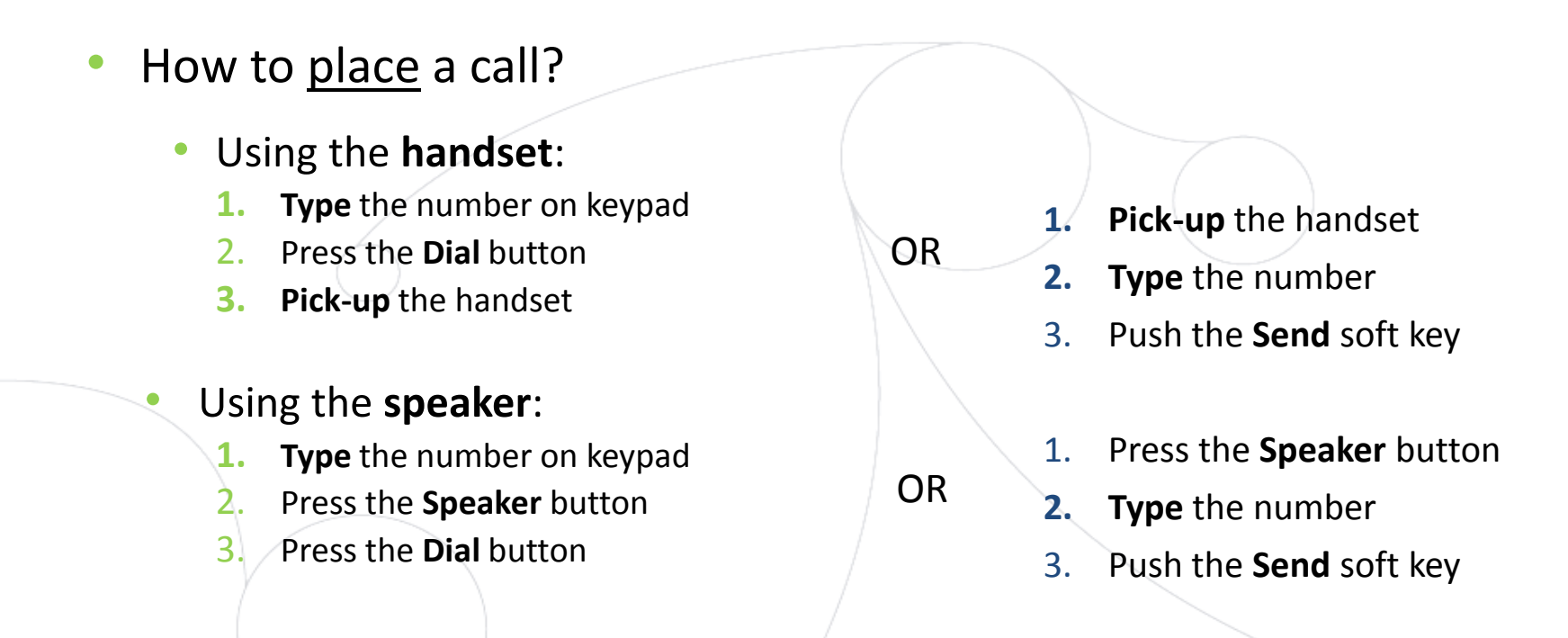

#### Note :

- $\rightarrow$  You must add a « 0 » before any external number
- $\rightarrow$  Emergency numbers can be dialed without any preceeding « 0 » (100, 110,...)

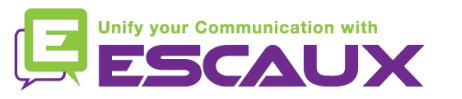

### Basic telephony features (2)

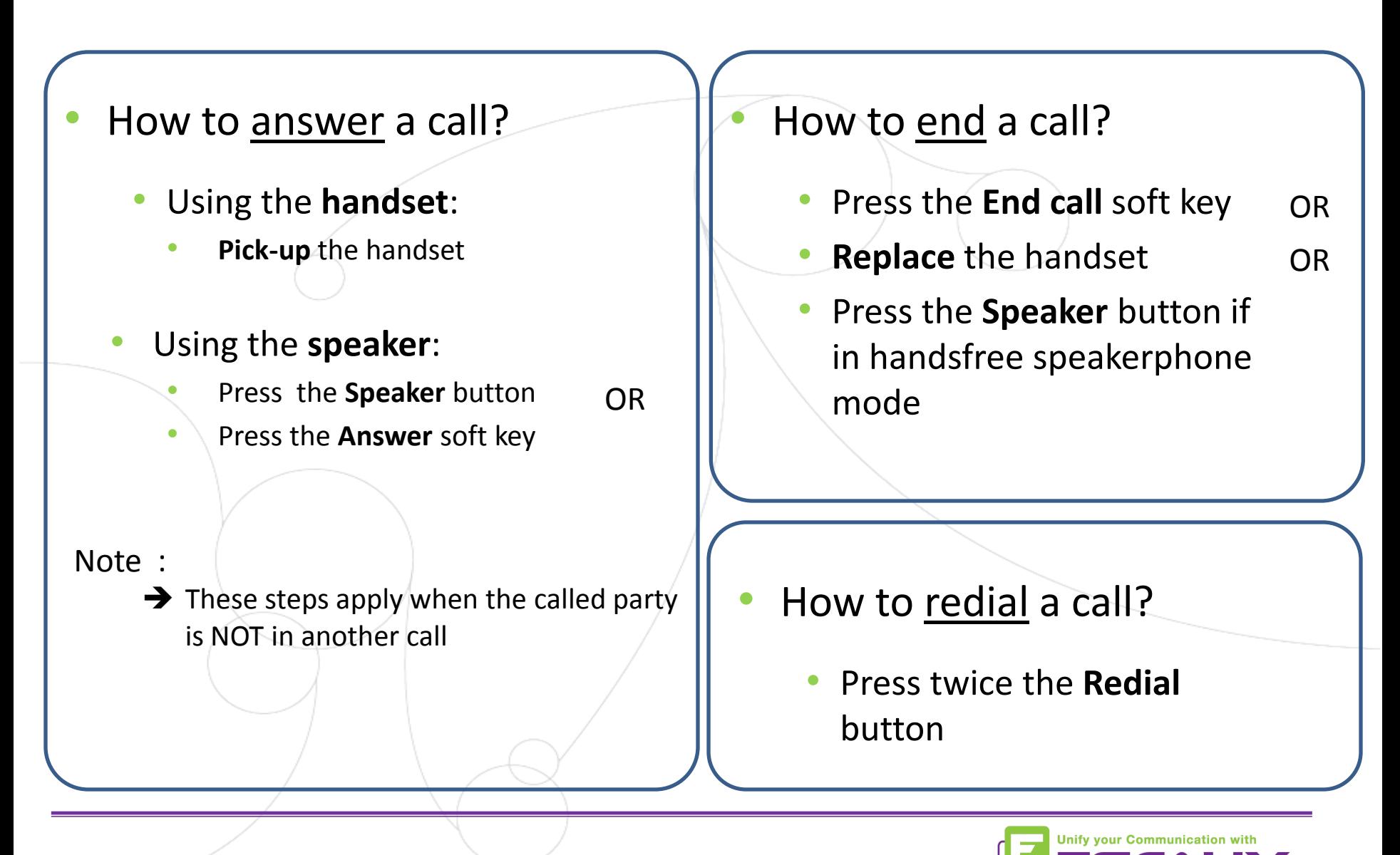

### Basic telephony features (3)

- How to mute a call?
	- Press the **Mute** button (7) The microphone is muted (with the handset and in handsfree state)

#### How to set a call on hold?

- Press the **Hold** button. (12) *Music is played to the caller.*
- To retrieve call press **Hold** again

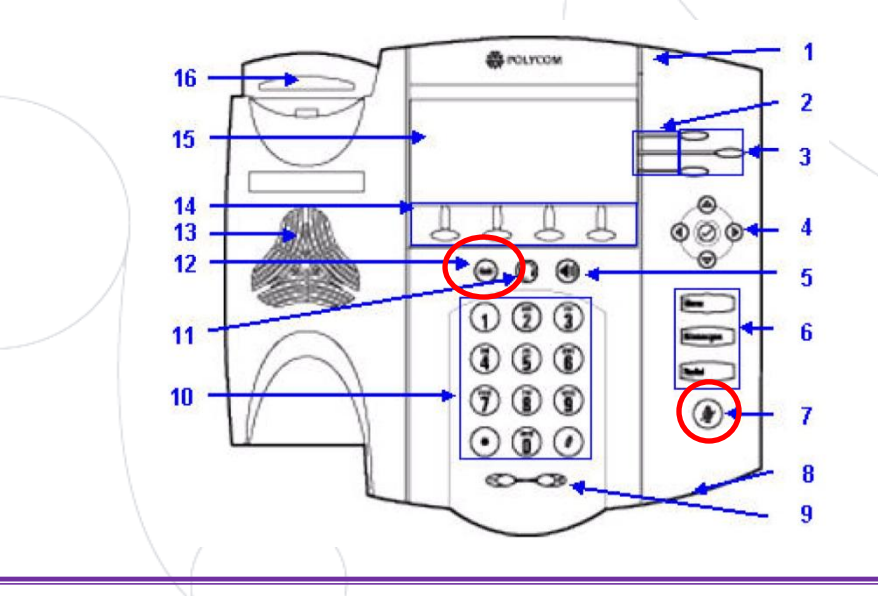

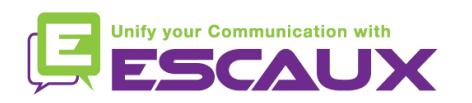

#### Basic telephony features (4)

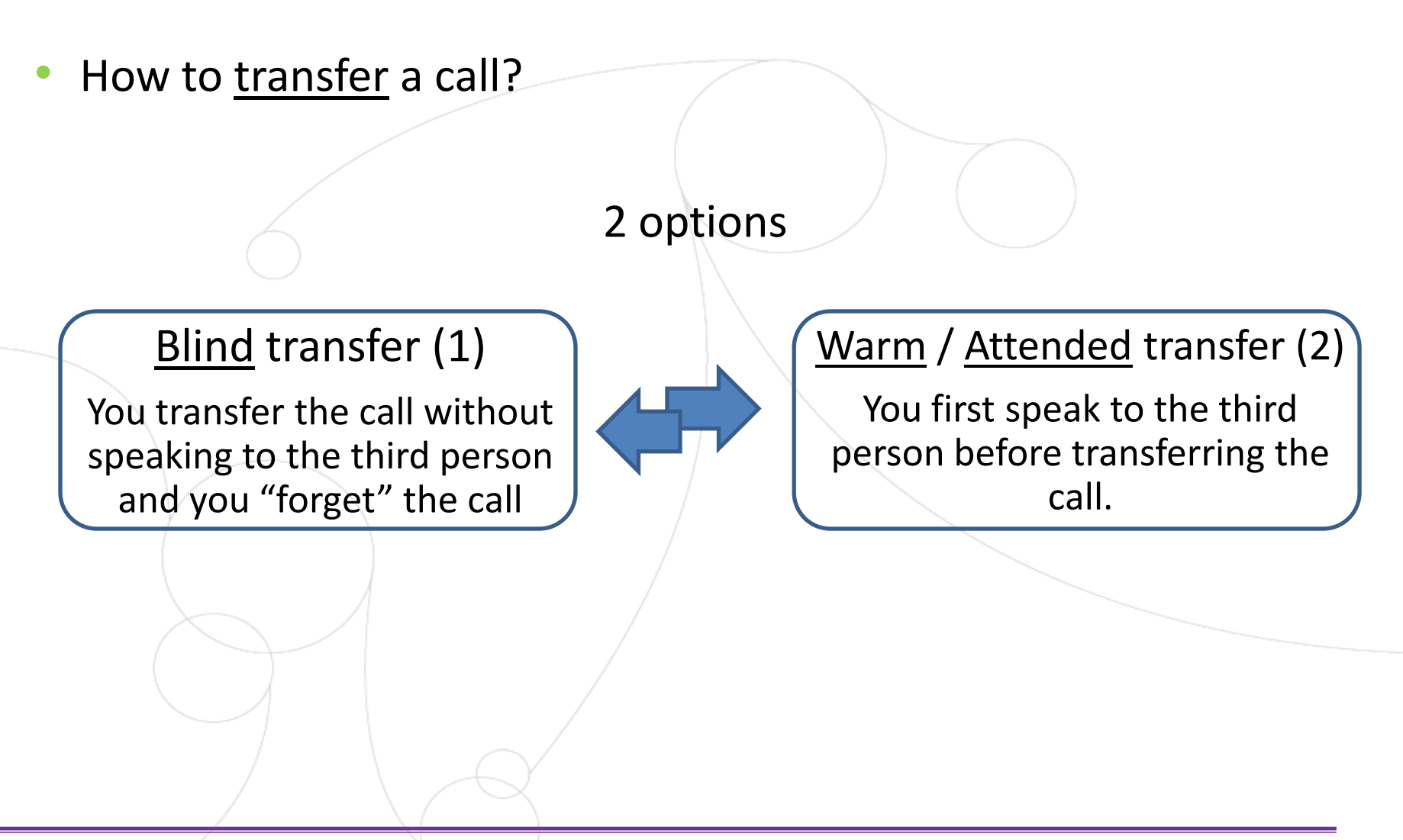

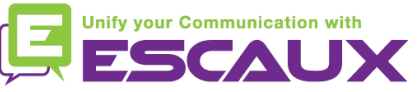

# Basic telephony features (5)

How to do a Warm transfer?

Wed. Jul 30 10 23 AM Press the **Trnsfer** soft key during call To: Adam Kirk 2811 Adam Ki... *The active call is set on hold* Tom Da... Cancel **Trnsfer** Split • Enter **extension** to transfer to • Press **Send** soft key *When 3rd party answers:*  Press the **Trnsfer** soft key

What the 3<sup>rd</sup> party sees :

- when you talk to 3rd party: 3rd party sees your extension
- when the call is transferred: 3rd party sees initial caller ID \*

\* Feature dependent of configuration

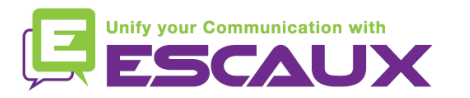

#### Basic telephony features (6)

• How to **Blind transfer** a call?

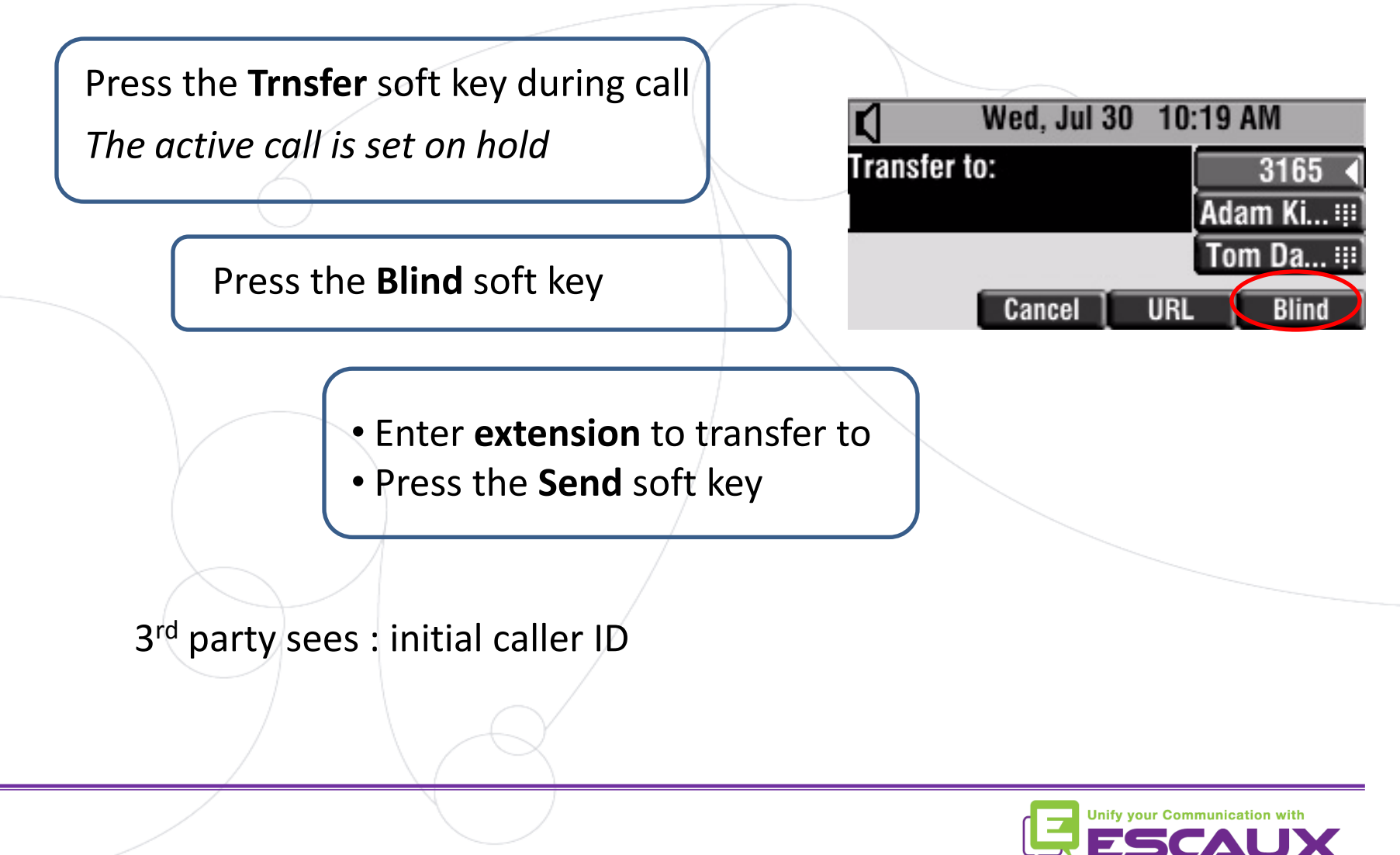

## Basic telephony features (7)

- How to make conference calls with 4 people?
	- Initiate a 4-party conference call directly via your phone.
		- 1. Call the first person
		- 2. During the call, press the **Confrnc** soft key to create a new call.(the actual call is on hold)
		- 3. Call the second person.
		- 4. When the 2nd person answers, press the **More** soft key and then then the **Confrnc** soft key to join all parties in the conference
		- 5. Repeat step 4 to call last party
	- The phone screen displays all participants (conference call management feature)
	- To end the conference, press the **EndCall** soft key button. The other participants remain connected

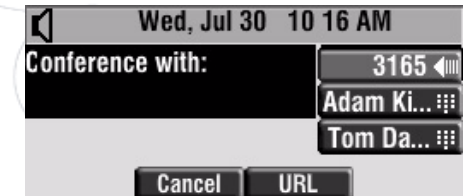

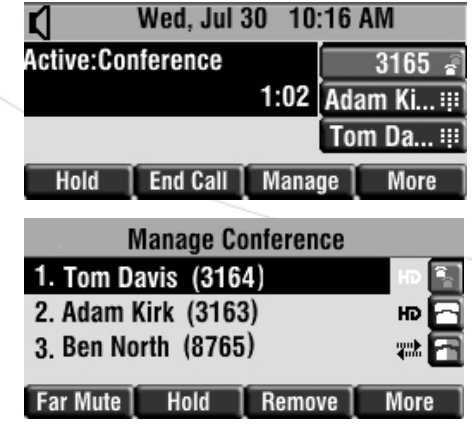

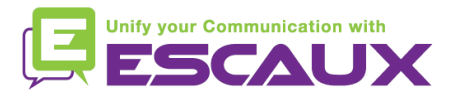

### Phone preferences

- How to change the ringtone?
	- Press on **Menu** (6)
	- By using the **arrows**, go to "Settings"
	- Select "settings" by pressing the **v** button (in the middle of the arrows)
	- Select "Basic" by pressing the **v** button
	- Go to "Ring Type" by using the **arrows**
	- Select "Ring Type" by pressing the **v** button
	- With the arrows, **navigate** through the different ring types and play/select the ringtones
	- Press the **Select** soft key to validate your choice
	- Press **Menu** to return to idle screen

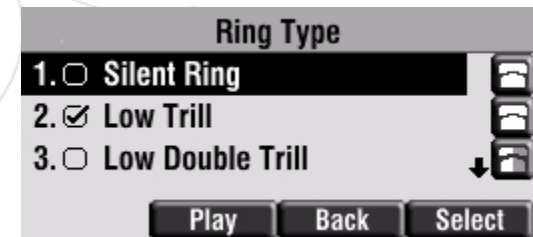

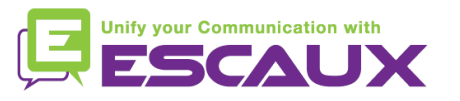

# Phone preferences (2)

- How to change the <u>language</u>?
	- Press **Menu** (6)
	- By using the **arrows**, go to "Settings"
	- Select "settings" by pressing the **v** button (in the middle of the arrows)
	- Select "Basic" by pressing the **v** button
	- Go to "Language" by using the arrows
	- Press the **Select** soft key to confirm your choice
	- The text that appears on the graphic display will change to the language of your choice

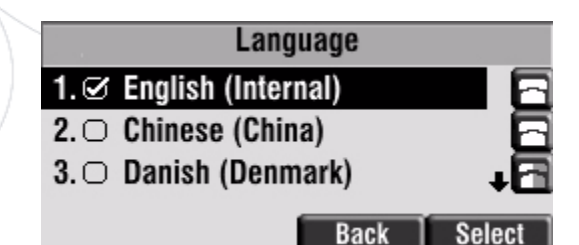

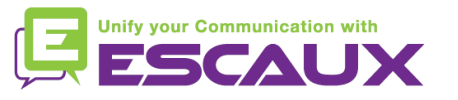

## Phone preferences (3)

• How to adjust the volume? *<u>O</u>* POLYCOM 16 • Press the **volume keys** (9)  $15$ • If phone in idle state  $\rightarrow$  ring tone volume adjusts 14  $000$  $13$  $12$  $-0.0$ • If during call  $\rightarrow$  voice volume adjusts  $\Omega$  (  $\Omega$  (  $\Omega$  $11<sup>1</sup>$ (D) (D) (D)  $10$ 

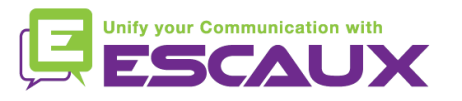

#### Voicemail & Call history

- How to listen to your VoiceMails?
	- Everyone has his own voicemail service \*
	- Works like GSM voicemail
	- Red (LED) light flashing on top right corner? New voicemail is in !
	- Little envelope on screen? New voicemail is in !
	- If configured, voice mail also sent via email
	- You can listen your voicemail via the **Message** Button
		- Choose Message Center via the softbutton **Select**
		- You see the status of messages (New & Old)
		- Press **Connect** to go directly to your Voicemail

\* Feature availability dependent of configuration

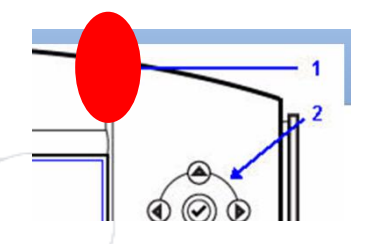

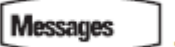

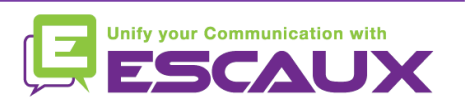

### Voicemails & Call history (2)

How to consult your Call history?

#### Received calls

- Press **Menu** (6) > **Features** > **Call Lists** > **Received Calls**
- Press the **Callers** soft key (you may need to navigate using the **More** soft key) \*

#### Placed calls

- Press **Menu** (6) > **Features** > **Call Lists** > **Placed Calls**
- Press **Dial**

\* May not be available depending on the phone configuration

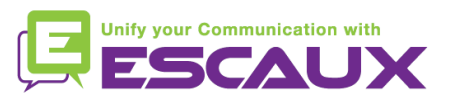

#### Voicemails & Call history (3)

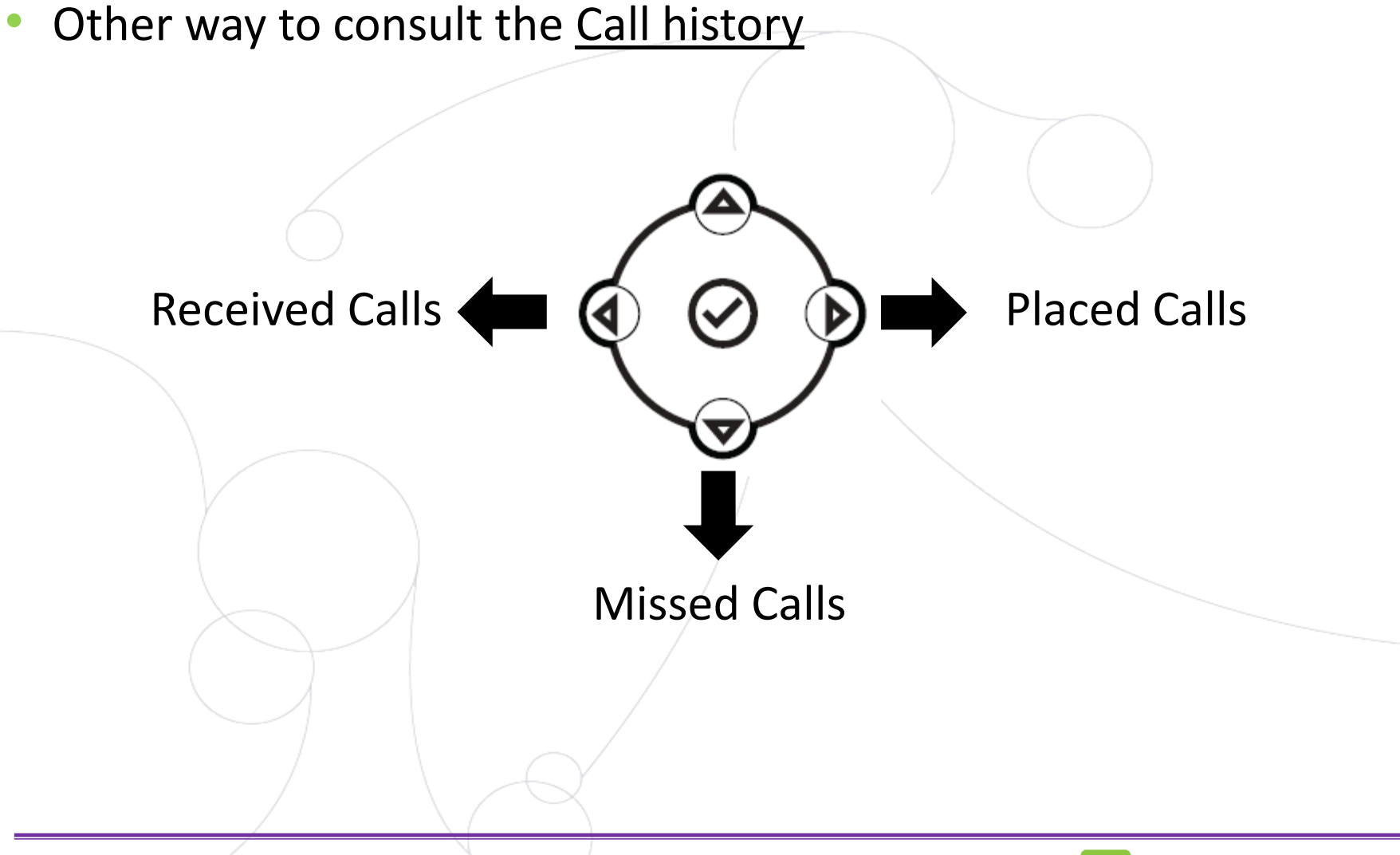

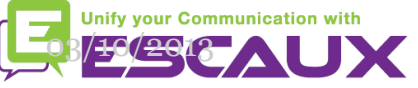

#### Contact management

- The phone has a local Contact Directory
	- *It can be that your phone is configured to always replace contacts from Contact Directory by the extensions on the PBX. On latest implementations (Fusion v.2+, Belgacom Unify v.2+,..) local contacts are kept by default*
	- Add a contact
	- Edit a contact
	- Speed dial
	- Search
- Corporate directory: lookup on PBX \*

\* Feature availability dependent of configuration.

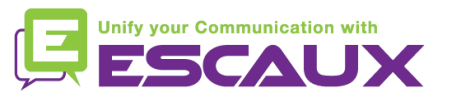

### Contacts management (2)

- How to add a contact?
	- 2. Add contact from *call lists*
		- Press Menu
		- Select **Features** > **Call Lists**
		- Select either **Missed Calls**, **Received Calls** or **Placed Calls**

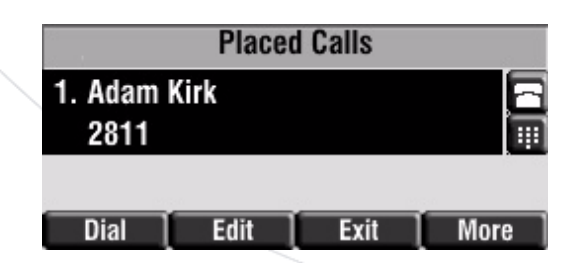

- Press the **More** soft key
- Press the **Save** soft key to save contact in phone's directory
- Press **Menu** to return to idle screen

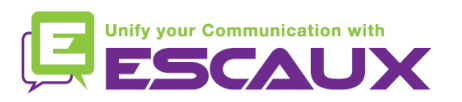

#### Contacts management (3)

- How to **edit** a contact?
	- Press **Menu**
	- Select **Features** > **Contacts directory**
	- Scroll to highlight the contact
	- Press the **Edit** soft key
	- Edit contact information
	- Press **Save** soft key
	- Press **Menu** button to return to idle screen
	- How to delete a contact?
		- Press **Menu**
		- Select **Features** > **Contacts directory**
		- Scroll to highlight the contact
		- Press the **More** soft key twice and then the **Delete** soft key

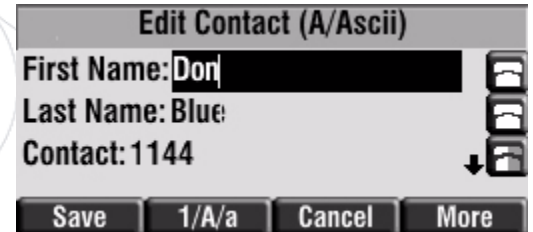

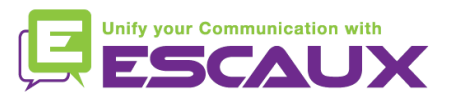

#### Contacts management (4)

- How to assign a Speed dial to a contact?
	- *When a new contact is added it is automatically assigned to the last speed dial index*
	- Press **Menu**
	- Select **Features** > **Contacts directory**
	- Scroll to highlight the contact
	- Press the **Edit** soft key
	- Do one of the following :
		- Enter the next available speed dial index
		- Delete the existing speed dial by using the arrows, followed by the cross
	- Press **Save** or **Cancel** soft key to confirm changes

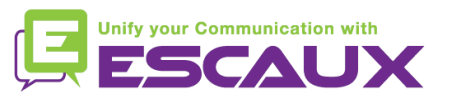

#### Contacts management (5)

- How to search a contact?
	- Press **Menu** button
	- Select **Features** > **Contact directory**
	- Press the **More** soft key
	- Press the **Search** soft key
	- Using the **dial pad**, enter the first few **characters** of the contact's first / last name
	- Press the **Search** soft key again

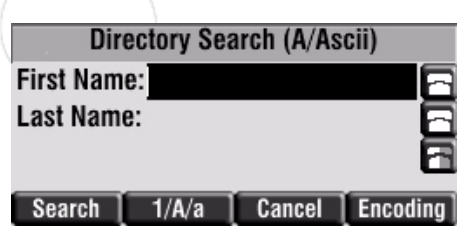

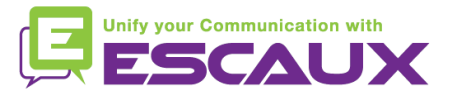

#### Corporate Directory

- How to search a contact in Corporate Directory? \*
	- Press **Menu** button
	- Select **Features** > **Corp Dir**
	- Search for a contact using the **dialpad**
		- e.g : to search Tim , press 8 1x then 4 3x then 6 1x
	- Lookup is done on the PBX Corporate Directory

\* Features availability dependent of configuration

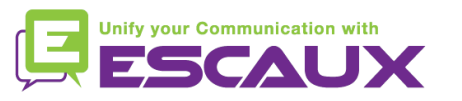

# Idle display

- User extension & status
	- The phone can display the **extension** & current **user status** \*
		- OFFICE
		- BUSY
		- TELEWORK
		- HOLIDAY
		- OUTOFOFFICE
	- Status can be changed using the **Status** soft key \*
- **Dynamic queue login status** 
	- The phone can also display the **dynamic login status in queues** \*
		- X\_ for example (logged into first configured queue)
	- \* Features availability dependent of configuration

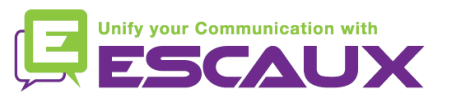

#### Reboot

- How to reboot your phone?
	- Plug out plug in the PoE cable

#### **OR**

• Press **Menu** > **Settings** > **Basic** > **Restart Phone**

#### **OR**

• Press the 2 **Volume buttons** (10) + **Speaker** (8) + **hold** (6) simultaneously

This operation takes about 2 minutes

Why should I reboot my phone?

- If the IT administrator has made changes to the configuration
- If there is any problem, a reboot is the first action to take

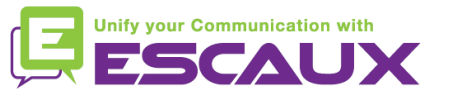

#### Phone reset

- How to clear user settings?
	- *Reset user configuration: language, ringtone, directory*
	- Press **Menu** > **Settings** > **Advanced**
	- Enter the admin password: **456** by default
	- Press **Admin Settings** > **Reset to Defaults** > **Local Configuration**
	- *After some time the phone will reboot and get the default user configuration from the SOP*
- How to clear device settings?
	- *Reset network configuration*
	- Press **Menu** > **Settings** > **Advanced**
	- Enter the admin password: **456** by default
	- Press **Admin Settings** > **Reset to Defaults** > **Reset Dev. Settings**
	- *After some time the phone will reboot and get his network configuration from the SOP*

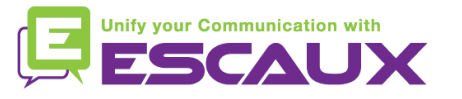

### Phone reset (2)

- How to make a factory reset?
	- *This will format the phone's filesystem*
	- Press **Menu** > **Settings** > **Advanced**
	- Enter the admin password: **456** by default
	- Press **Admin Settings** > **Reset to default** > **Format File System**
	- *After some time the phone will reboot and get his default configuration from the SOP*

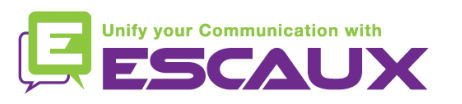